# **PENTIUM II**

## **ATX Form PCI & ISA Bus Pentium Mainboard On Board PCI Master IDE, Multi-I/O.**

## R-653

**\_\_\_\_\_\_\_\_\_\_\_\_\_\_\_\_\_\_\_\_\_\_\_\_\_\_\_\_\_\_\_\_\_\_\_\_\_\_\_\_\_\_\_\_\_\_\_\_\_\_\_\_\_\_\_\_\_\_\_\_\_\_\_\_\_**

### **Users Manual**

※※※※※※※※※※※※※※※※※※※※※※※※※※※※※※※※※※※※

## **Table of Contents**

### **Chapter 1 INTRODUCTION**

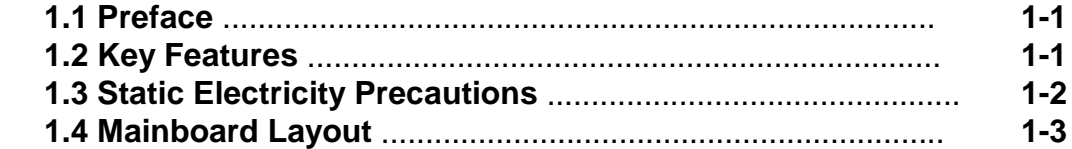

### **Chapter 2 HARDWARE INSTALLATION**

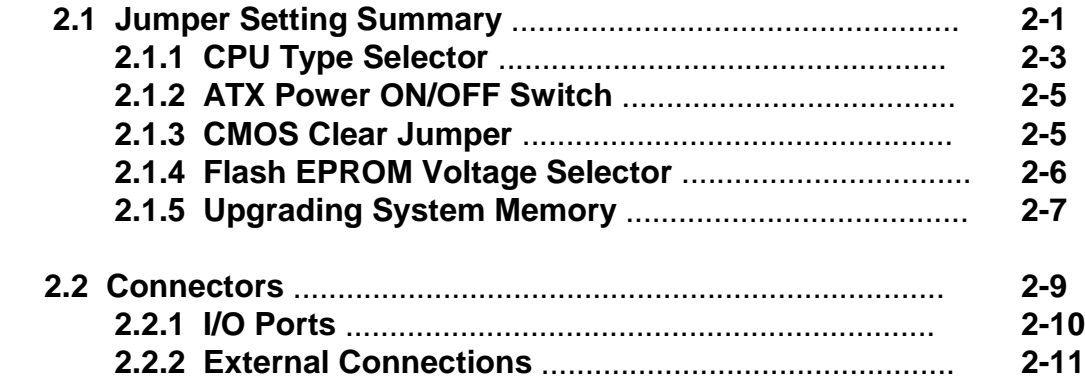

### **Chapter 3 BIOS SETUP**

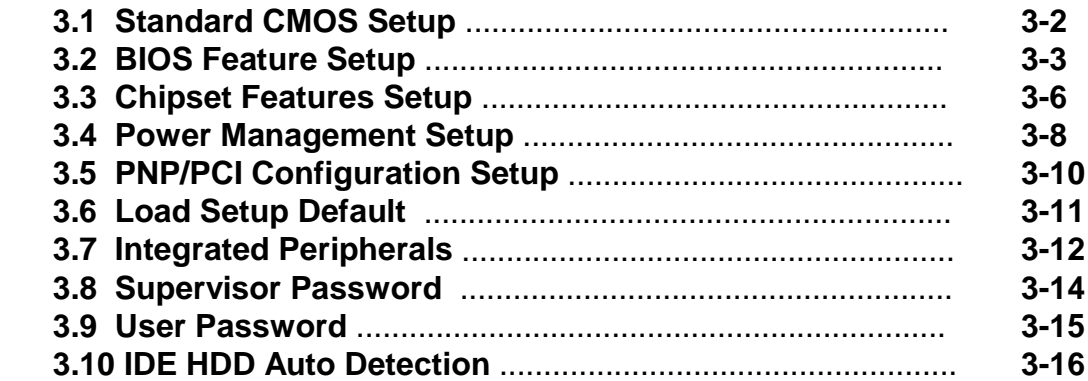

## **1. INTRODUCTION**

#### *1.1. Preface*

Welcom to use the R653 Pentium II system mainboard. This manual explains how to use this mainboard and install upgrades. It has overview of the design and features of the board and provides useful information if you want to change the configuration of the board, or a system it is installed in.

#### *1.2. Key Features*

The R653 Pentium II system mainboard is a high-performance system board that support Intel Pentium II family CPUs. There has many performance and system features integrated onto the mainboard, including the following :

- Supports Slot 1 for Intel Pentium II CPU 233MHz / 266MHz.
- Chipset : Intel 82441FX, 82442FX, 82371SB.
- □ Pentium II CPU Built-in 256K or 512KB L2 Cache.
- □ Supports 3 Banks of SIMMs (Six -72PIN SIMM Sockets).
	- Supports Memory Size from 8MB to 384MB.
	- Supports Fast Page (FP) and Extended Data Out (EDO) Mode DRAM.
- □ Four 16-bit ISA Slots and Four 32-bit PCI Bus Master Mode Slots.
- □ Fast PCI IDE Interface:
	- Supports 2 PCI Bus Master IDE Ports. (up to Four IDE drivers)
	- Supports PIO Mode 4 Transfers.
- □ Universal Serial Bus Controller.
	- Host / HUB Controller.
	- Two USB Ports.

- 【**1**】**\_\_\_\_\_\_\_\_\_\_\_\_\_\_\_\_\_\_\_\_\_\_\_\_\_\_\_\_\_\_\_\_**
- $\Box$  On-board I / O support :
	- 2 Serial Ports (6550 Fast UART compatible)
	- 1 Parallel Port (with EPP and ECP capabilites)
	- 1 Floppy Disk connector (support 2 FD drives).
	- 1 PS/2 Mouse Connector.
	- 1 PS/2 Keyboard Connector.
	- 1 IrDA Connector.
- BIOS support :
	- Plug and Play (PnP), DMI, Green Function.
	- 1M-bit Flash EPROM.
- ATX Form Factor : 30.4cm x 24.4cm or 12" x 9.6" (4 Layers)

#### *1.3. Static Electricity Precautions*

Make sure you ground yourself before handling the mainboard or other system components. Electrostatic discharge can easily damage the components. Note that you must take special precaution when handling the mainboard in dry or air-conditioned environments.

Take these precautions to protect you equipment from electrostatic discharge :

- Do not remove the anti-static pachaging until you are ready to install the system board and other system components.
- Ground yourself before removing any system component from its protective anti-static packaging. To ground yourself grasp the expansion slot covers or other unpainted portions of the computer chassis.
- Frequently ground yourself while working, or use a grounding strap.
- Handle the system board by the edges and avoid touching its components.

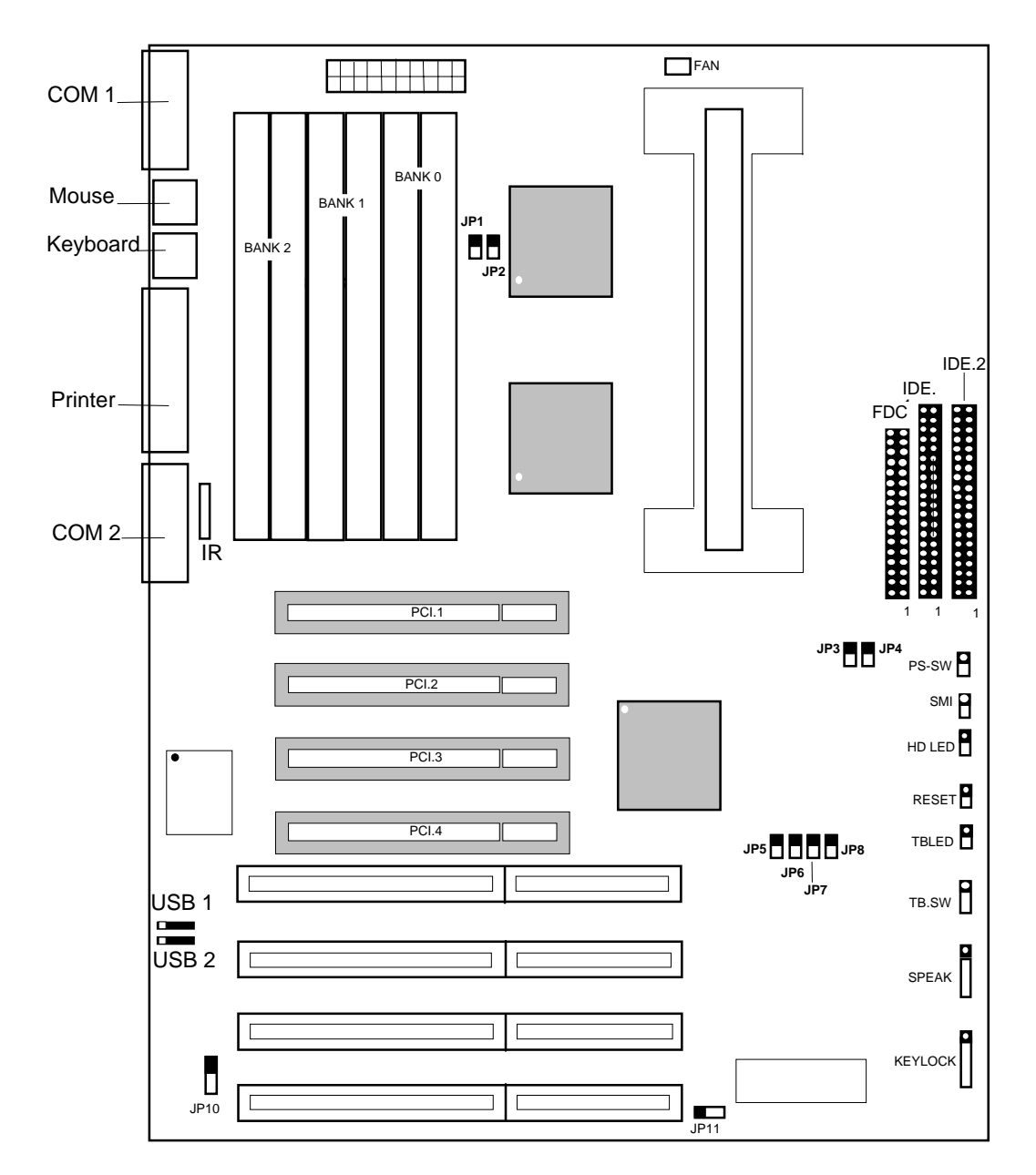

#### *1.4 R653 Mainboard Layout*

## **2. HARDWARE INSTALLATION**

This chapter explains how to configure the system main board hardware. After you install the main board, you can set jumpers and make case connections. Refer to this chapter whenever you upgrade or reconfigure you system.

 **\_\_\_\_\_\_\_\_\_\_\_\_\_\_\_\_\_\_\_\_\_\_\_\_\_\_\_\_\_\_\_\_\_\_\_\_\_\_\_\_\_\_\_\_\_\_\_\_\_ CAUTION :** Turn off power to the main board, system chassis, and peripheral devices before performing any work on the main board or system.

 **\_\_\_\_\_\_\_\_\_\_\_\_\_\_\_\_\_\_\_\_\_\_\_\_\_\_\_\_\_\_\_\_\_\_\_\_\_\_\_\_\_\_\_\_\_\_\_\_\_**

#### *2.1. Jumper Setting Summary*

 Regarding hardware settings on the board. They specify configuration options for various features. The settings are made using something called a "Jumper". A jumper is a set of two or more metal pins in a plastic base attached to the mainboard. A plastic jumper "cap" with a metal plate inside fits over two pins to create an electrical contact between them. The contact establishes a hardware setting.

 Some jumpers have two pins, other have three or more. The jumper are sometimes combined into sets called jumper "blocks", where all the jumpers in the block must be set together to establish a hardware setting. The next figures show how this locks.

#### **Jumpers and caps**

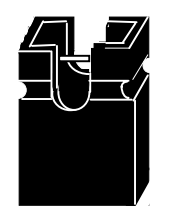

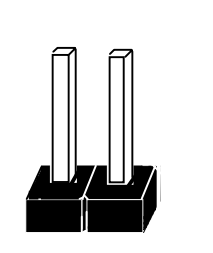

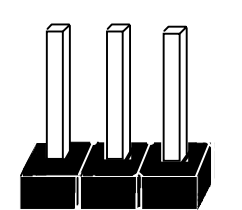

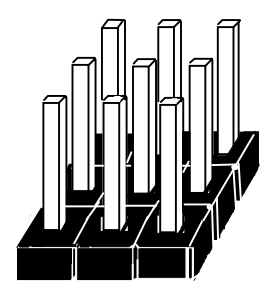

**Jumper cap 2-Pin Jumper 3-Pin Jumper Jumper block**

 Most jumper setting are printed on the board in a stylized bird's-eye view, with which pins to connect for each setting marked by a bar connecting two pins. For example, if a jumper has three pins, connecting or "shorting", the first and second pins creates one setting and shorting the second and third pins creates another. The same type of diagrams are used in this manual. The jumpers are always shown from the same point of view as shown in the whole board diagram in this chapter.

#### **Jumpers diagrams**

**Jumpers are shown like this**

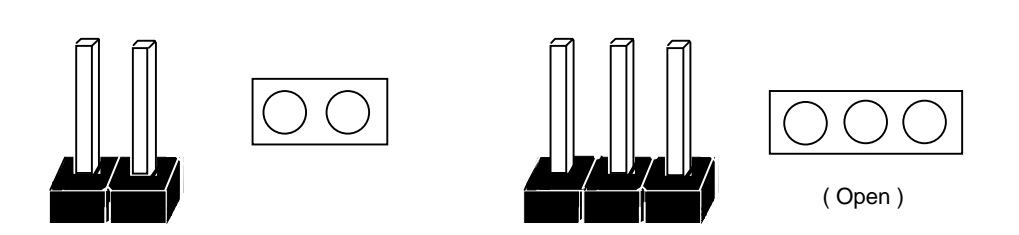

**Jumper caps like this**

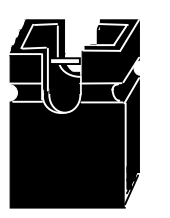

**Jumper settings like this**

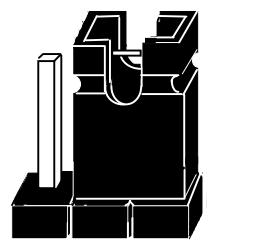

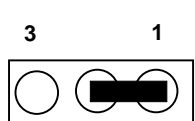

(Pin 1 & 2 Short)

#### **2.1.1 CPU Type Selector :** JP1 ~ JP8.

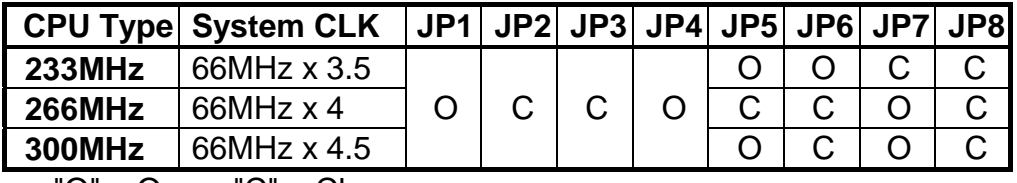

 $"O" = Open, "C" = Close.$ 

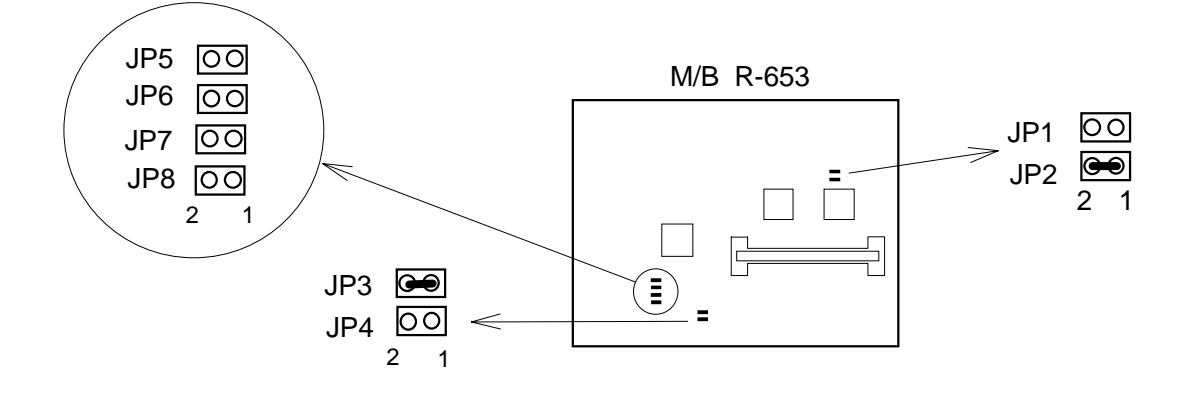

**(a) 233 MHz CPU**

#### **(b) 266 MHz CPU**

JP5  $\overline{O}$ JP6 ाठा

JP7  $\Theta$ JP8 |ञ 2 1

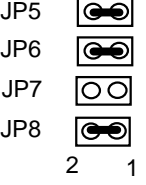

#### **(c) 300 MHz CPU**

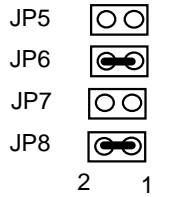

#### *Installing the Pentium II CPU*

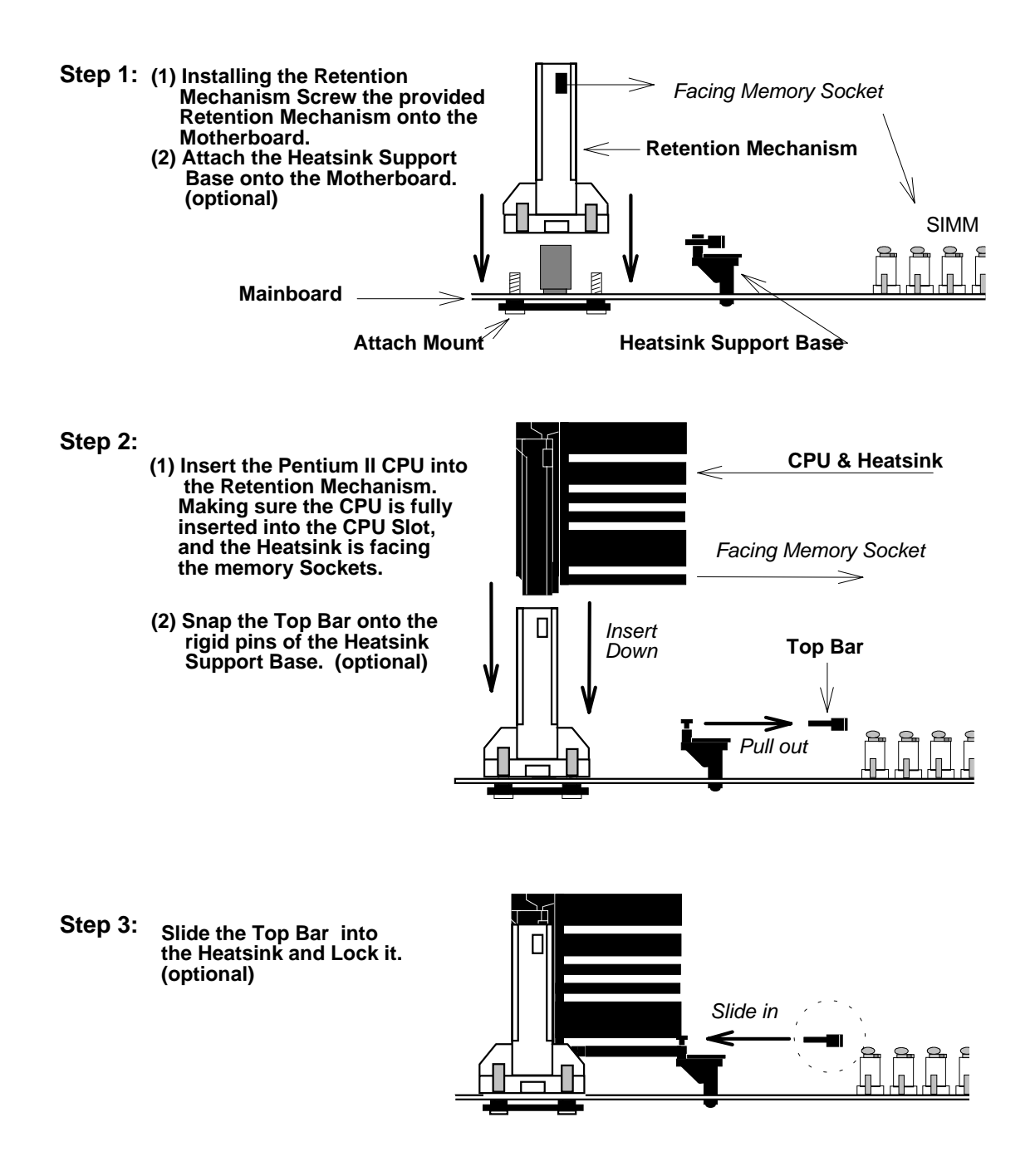

\* **(optional)** : If Pentium II CPU come with Large Heatsink.

#### 2.1.2. ATX Power ON/OFF Switch : PS-SW.

 When the system is OFF, press This button system will ON. To turn the system OFF, press this button again. (The Switch connect to a two-pin push bottom.)

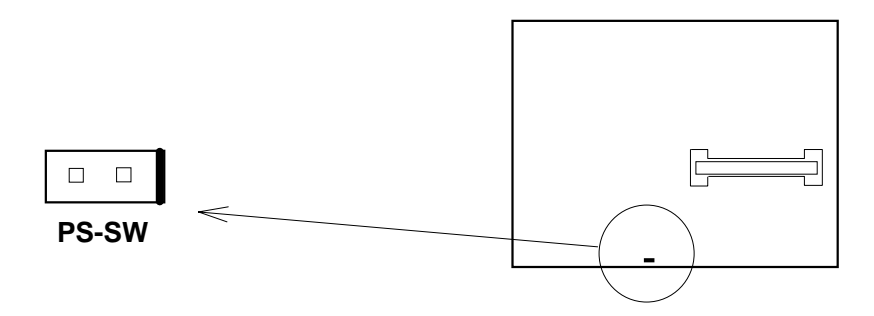

**Note:** Please make sure the AC Power Switch which on the Power Supply already switch to ON.(If your Power Supply have AC Power Switch)

#### **2.1.3. CMOS Clear Jumper :** JP10.

Clear the CMOS memory by momentarily shorting this Jumper; then Open the Jumper to retain new setting.

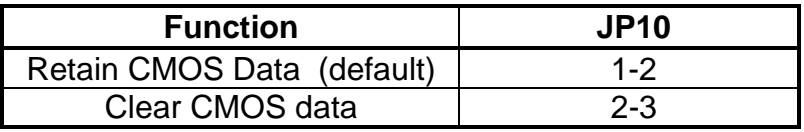

(a) Retain CMOS (b) Clear CMOS

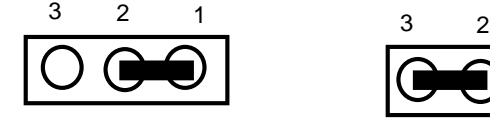

JP10 (Default)

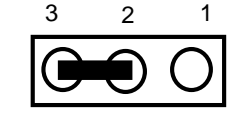

JP10

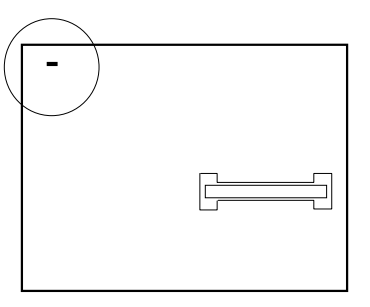

#### **2.1.4. Flash EPROM Voltage Selector :** JP11.

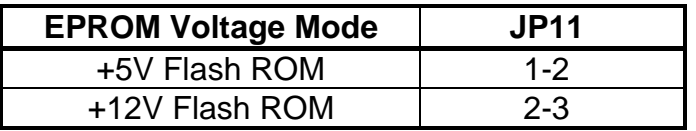

(a) 5V Flash ROM JP11 1 3 2 (a) 12V Flash ROM JP11 1 3 2 (Default)

#### *How to Update BIOS (Flash ROM)*

- 1. Copy the Flash Utility to a bootable diskette.  **AWDFLASH.EXE : for AWARD BIOS. AMIFLASH.COM : for AMI BIOS.**
- 2. Copy the new bios file to the diskette. \***.BIN : is AWARD BIOS.** \***.ROM : is AMI BIOS.**
- 3. Turn the power off and set the JP11 to select Flash EPROMs Voltage Mode.

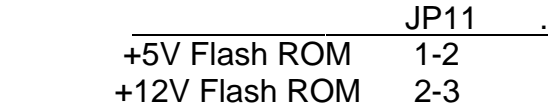

- 4. Turn the system on and run the Flash utility.
- 5. Follow the promp and input the file name.
- 6. Save the old BIOS and when prompt to program hit " Y ".
- 7. After the BIOS is Flash, turn off the system and clear the CMOS.

#### **2.1.5. Upgrading System Memory**

The R653 mainboard can use Six- 72pin SIMMs, system DRAM memory can be upgraded from 8MB to 384MB, The DRAM type can be used Fast Page Mode (FP) and Extended Data Output Mode (EDO) or BEDO Mode at the each Banks. The same Bank must use the same type of DRAM.

You must use 2 Module at a time (one Bank), that is. SIM 1 & SIM2 , SIM3 & SIM4, SIM5 & SIM6, (at least one Bank On-board).

Each pair of modules must be the same size and speed and can be either single or double-sided.

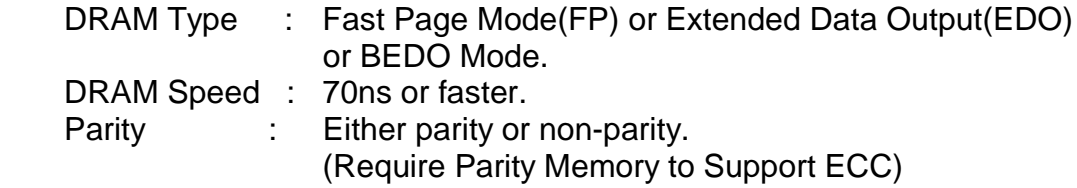

#### *Installing SIMMs*

To install SIMMs as following instructions:

- 1. The modules will only insert in a socket in one orientation. An orientation cut-out will prevent you from inserting them the wrong way. See the figures at right.
- 2. Press the module edge connector into the socket at a moderate angle to the board. See the figures below.
- 3. Press the module forward onto the socket's vertical posts, so that the alignment pins at the top of each post go into the circular holes at each end of the module.
- 4. The module should click into place, as the retaining clips at each end of the socket snap behind the module to secure it.
- 5. Repeat this procedure for each module you install.

#### **Installing a SIMM Module**

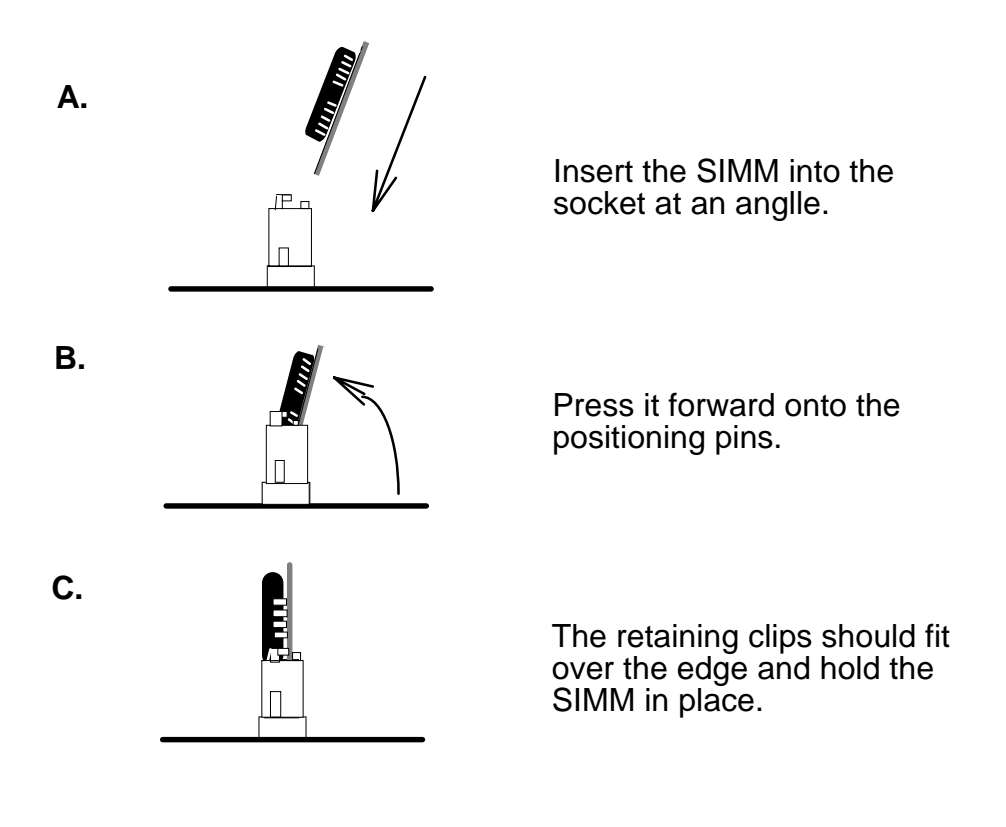

#### *2.2. Connectors*

 The Connectors are made of the same component as the jumper switchs. There are connectors for the switchs and indicator lights from the system case. There are also connectors for the on-board I/O port and the leads from a system power supply.

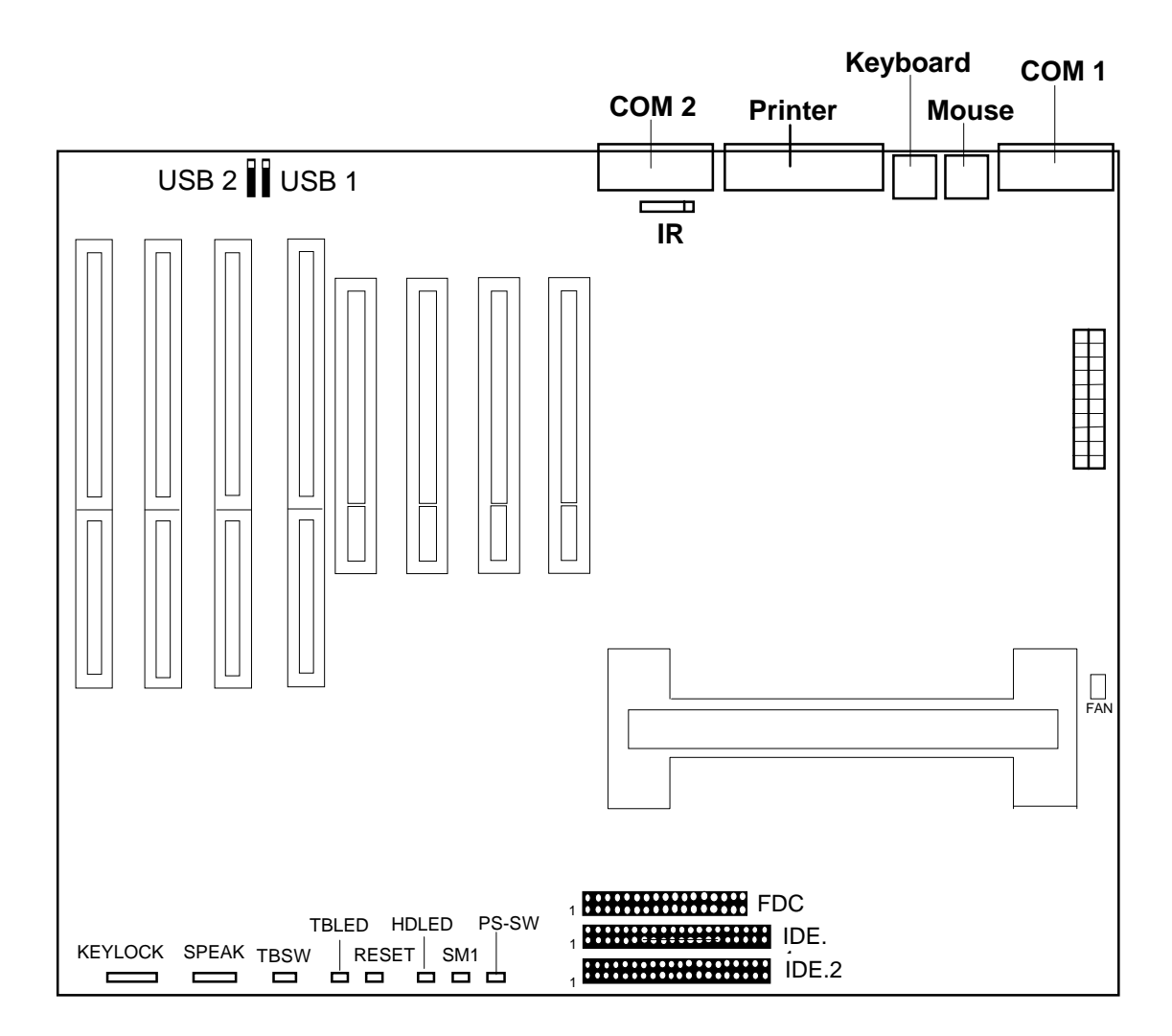

#### **2.2.1 I/O Ports .**

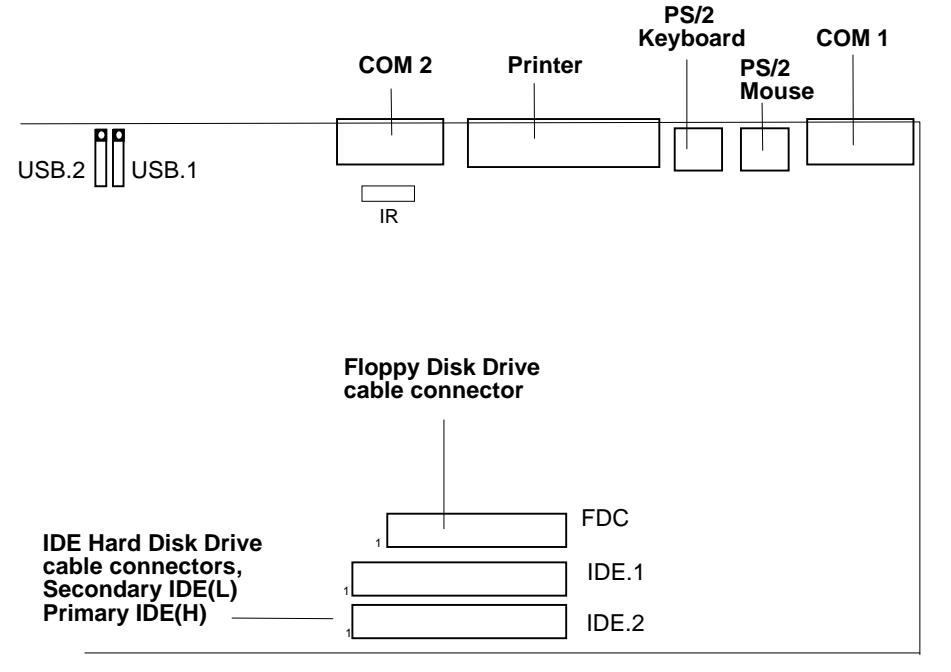

 When you connect a ribbon cable to any of these I/O connectors, you must orient the cable connector so that the Pin 1 edge of the cable is at the Pin 1 end of the on-board connector.

The pin 1 edge of the ribbon cable is colored to indentify it.

#### *Port & Controller Cables*

The mainboard comes with One IDE ribbon connector cable and One Floppy Disk drive ribbon connector cable.

The COM1, COM2 and LPT with D-Type Connector On-board.

(1) Floppy Drive ribbon cable

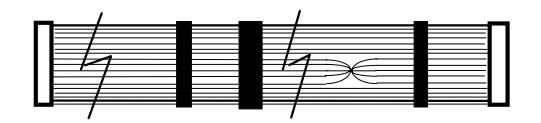

(3) IDE Drive ribbon cable

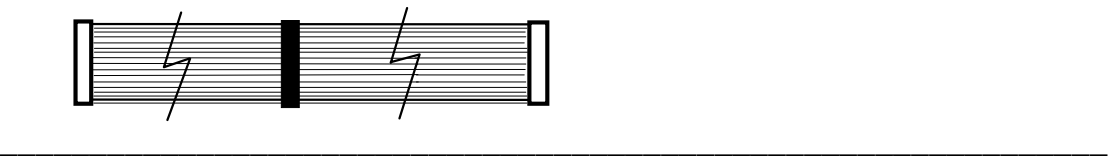

#### **2.2.2 External Connections**

There are several connectors on the system board for switches and indicator lights from the system case. The connectors are made of the same components as the jumper switches.

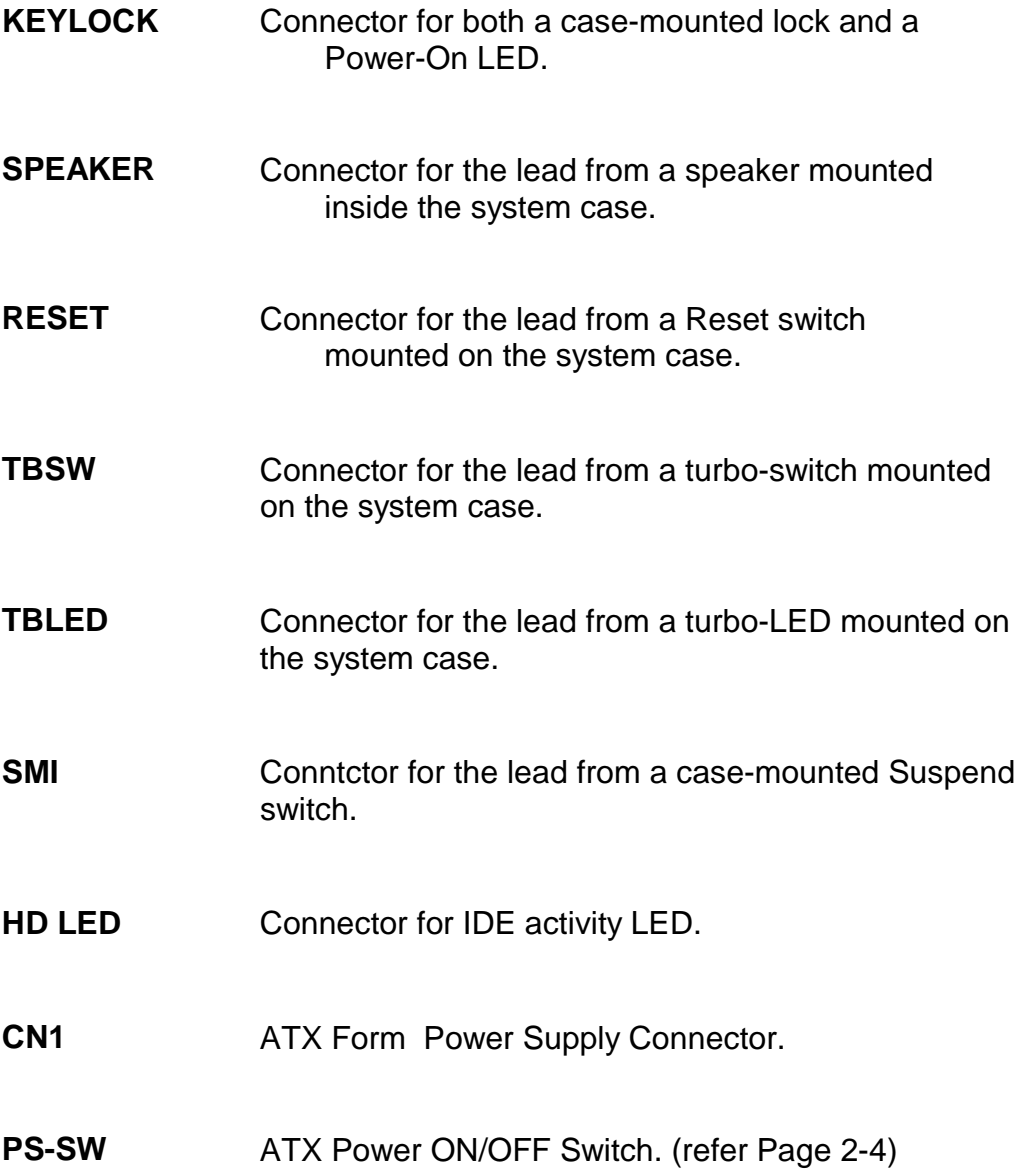

## 【**2**】**\_\_\_\_\_\_\_\_\_\_\_\_\_\_\_\_\_\_\_\_\_\_\_\_\_\_\_\_\_\_\_\_\_\_\_**

#### **USB1, USB2** Two USB ports connector.

Pin assignment of the USB Connectors as following :

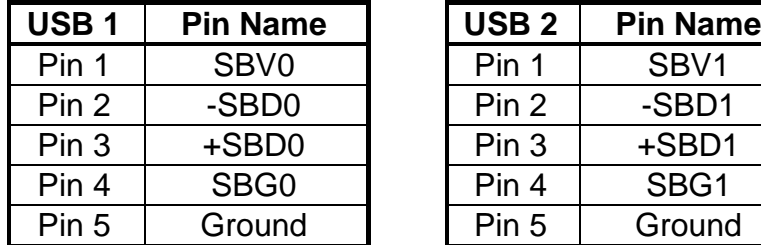

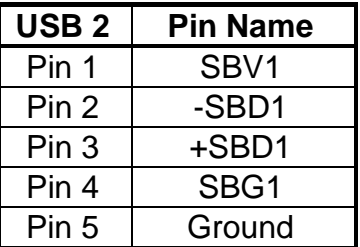

#### **IR IR Connector.**

Pin assignment :

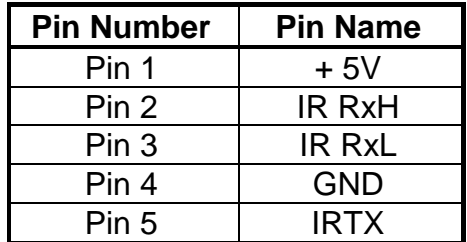

## **3. BIOS Setup**

 The mainboard's BIOS setup program is the ROM PCI/ISA BIOS from Award Software Inc. Enter the Award BIOS program's Main Menu as follows:

- 1. Turn on or reboot the system. After a series of diagnostic checks, you are asked to press DEL to enter Setup.
- 2. Press the <DEL> key to enter the Award BIOS program and the main screen appears:

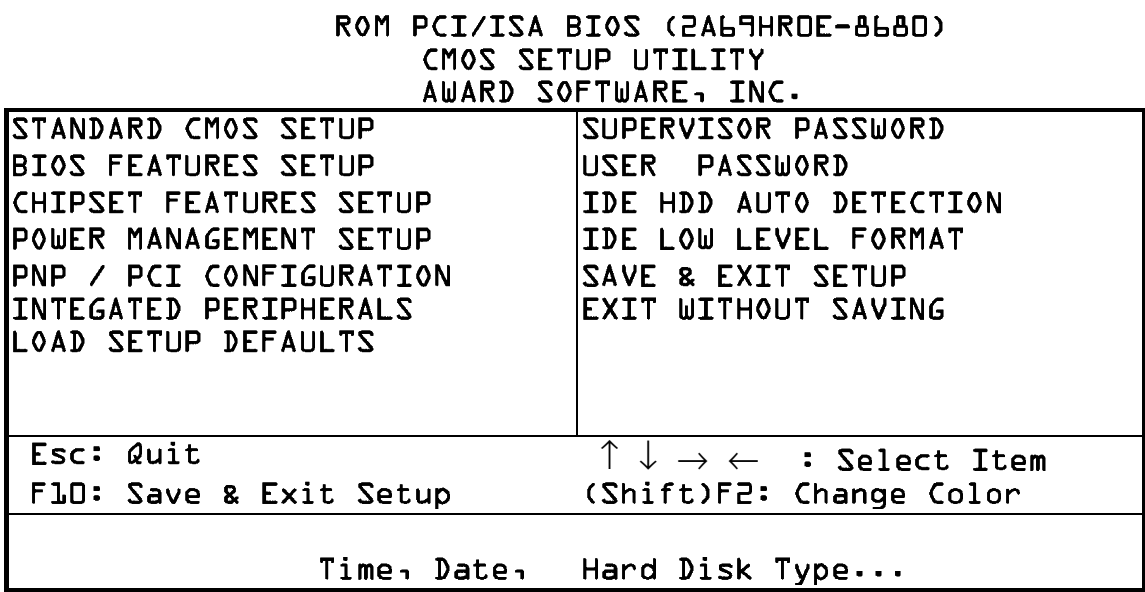

- 3. Chosse an option and press <Enter>. Modify the system parameters to reflect the options installed in the system. (See the following sections.)
- 4. Press <ESC> at anytime to return to the Main Menu.
- 5. In the Main Menu, choose "SAVE AND EXIT SETUP" to save your changes and reboot the system. Choosing "EXIT WITHOUT SAVING" ignores your changes and exits the program.

\_\_\_\_\_\_\_\_\_\_\_\_\_\_\_\_\_\_\_\_\_\_\_\_\_\_\_\_\_\_\_\_\_\_\_\_\_\_\_\_\_\_\_\_\_\_\_\_\_\_\_\_\_\_\_\_\_\_\_\_\_\_\_

The Main Menu options of the Award BIOS are described in the sections that follow.

#### **3.1 Standard CMOS Setup**

Run the Standard CMOS Setup as follows.

1. Choose "STANDARD CMOS SETUP" from the Main Menu. A screen appears.

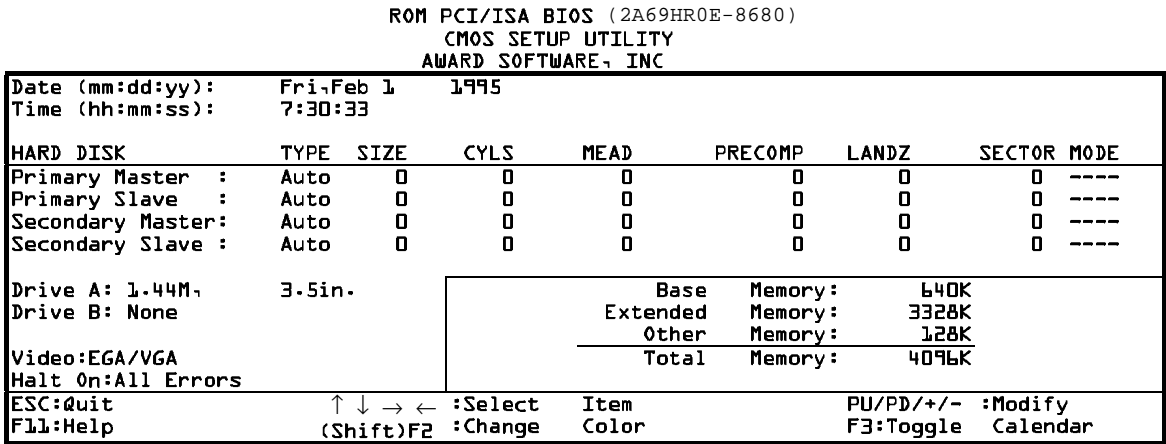

2. Use arrow keys to move between items and select values. Modify selected fields using PgUg/PgDn/+/- keys. Some fields let you enter values directly.

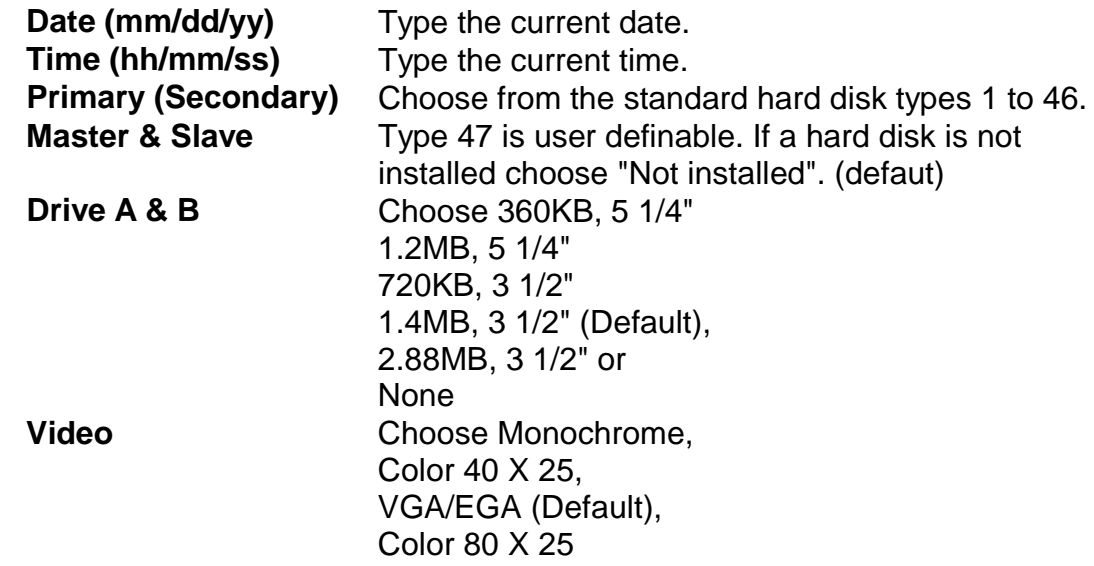

3. When you finish, press the <ESC> key to return to the Main Menu.

#### **3.2 BIOS Features Setup**

Run the BIOS Features Setup as follows.

1. Choose "BIOS FEATURES SETUP" from the Main Menu and a screen with a list of items appears. (The screen below shows the BIOS default settings.)

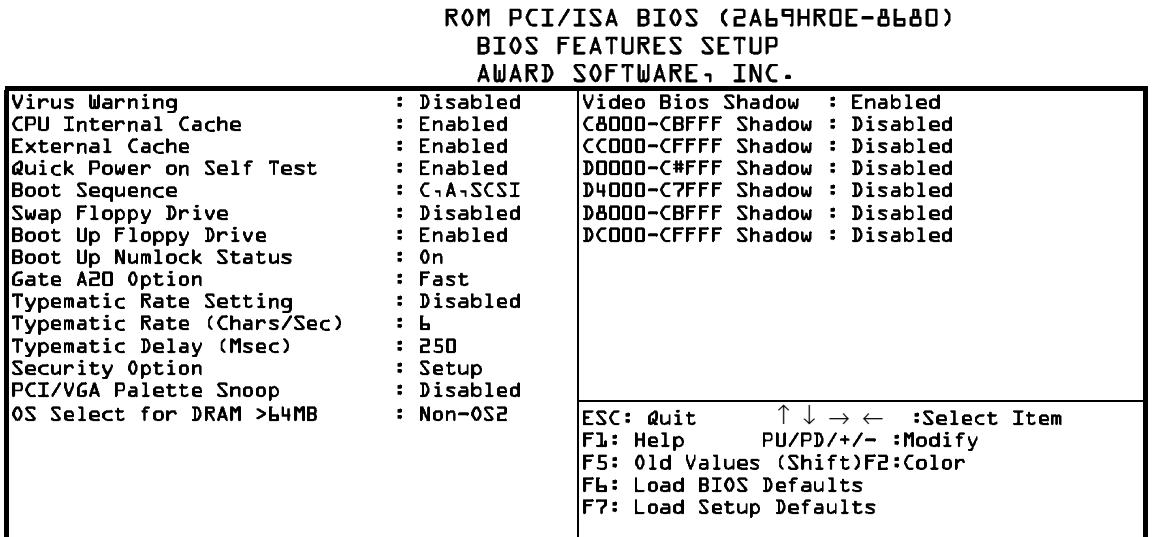

2. Use the arrow keys to move between items and to select values. Modify the selected fields using the PgUg/PgDn/+/- keys. <F> keys are explained below:

<F1>: "Help" gives options available for each item.

Shift<F2>: Change color.

- <F5>: Get the old values. These values are the values with which the user stanted the current session.
- <F6>: Load all options with the BIOS Setup default values.
- <F7>: Load all options with the Power-On default values.

A short description of screen items follows:

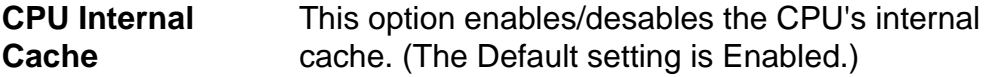

## 【**3**】**\_\_\_\_\_\_\_\_\_\_\_\_\_\_\_\_\_\_\_\_\_\_\_\_\_\_\_\_\_\_\_\_\_**

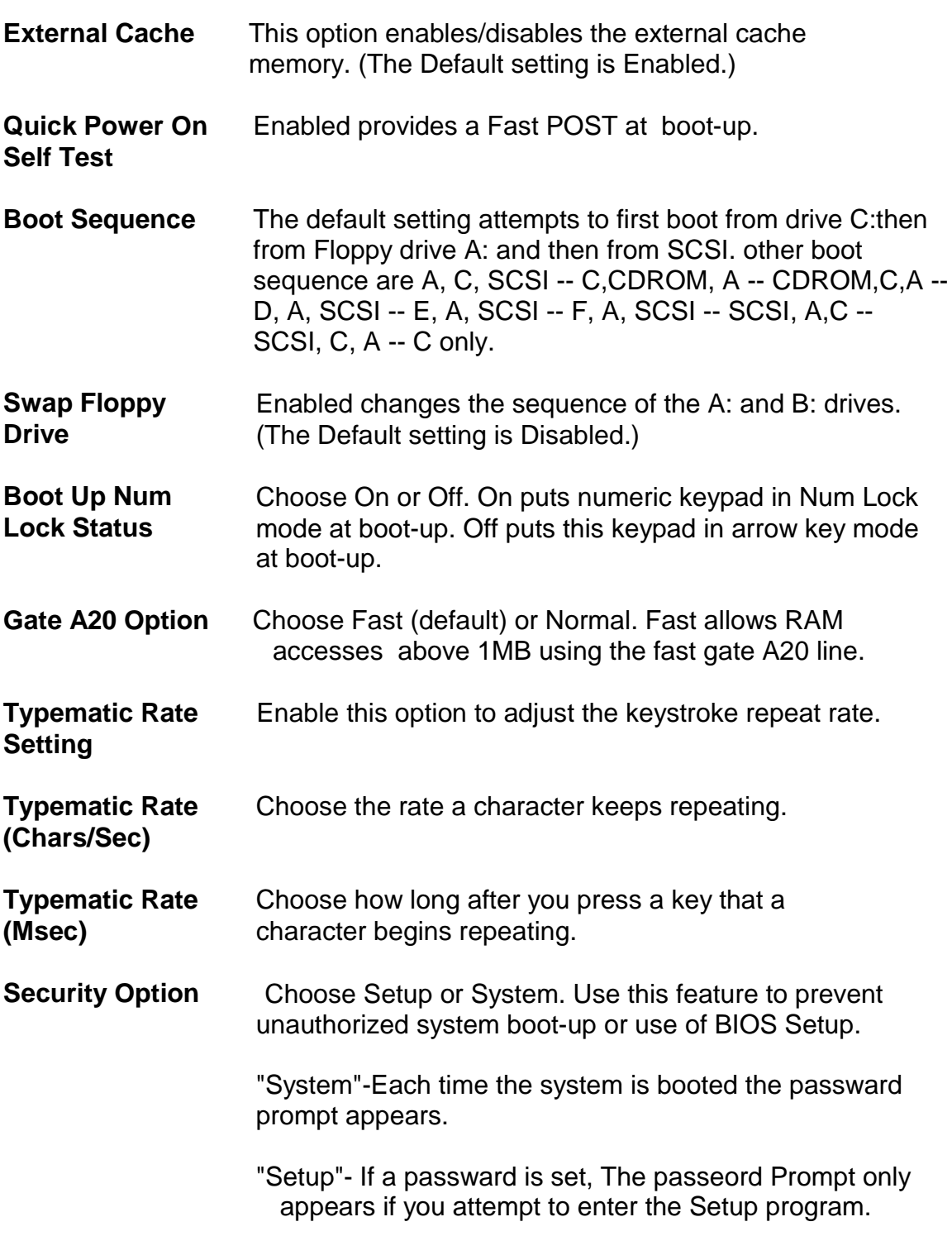

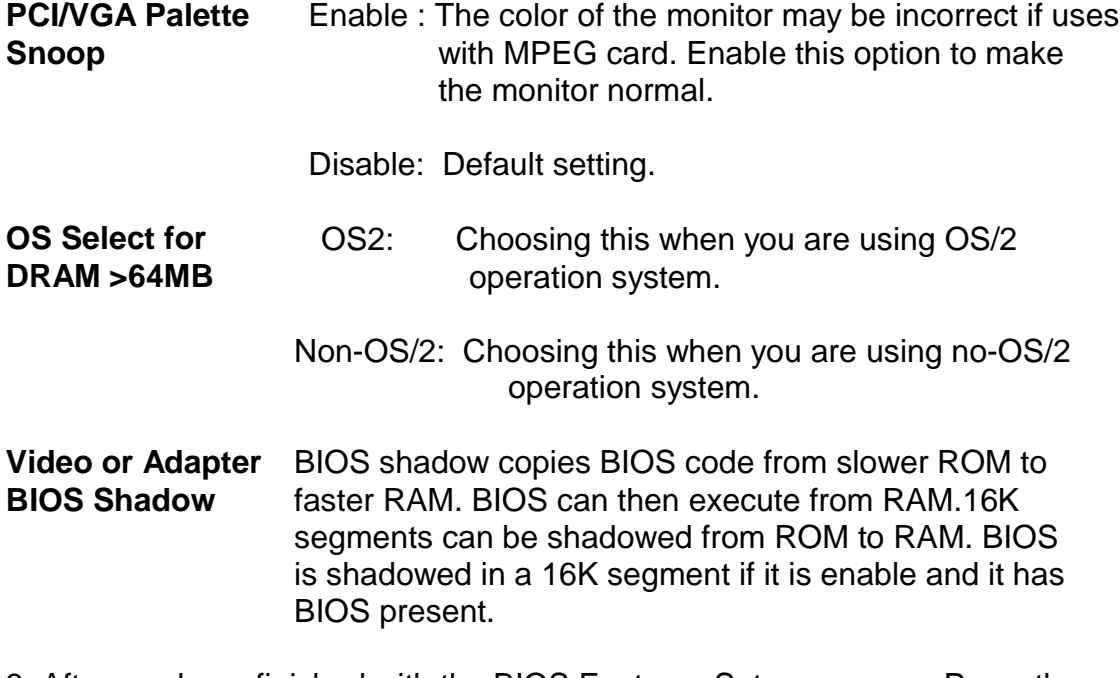

3. After you have finished with the BIOS Features Setup program, Press the <ESC> key and follow the screen instructions to save or disregard your settings.

【**3**】**\_\_\_\_\_\_\_\_\_\_\_\_\_\_\_\_\_\_\_\_\_\_\_\_\_\_\_\_\_\_\_\_\_**

#### **3.3 Chipset Features Setup**

 The Chipset Features Setup option changes the values of the Chipset registers. These registers control system options in the computer.

*Note: Change these settings only if you are familear with the Chipset.*

Run the Chipset Features Setup as follows.

1. Choose "CHIPSET FEATURES SETUP" from the Main Menu and the following screen appears. (The screen below shows default settings.)

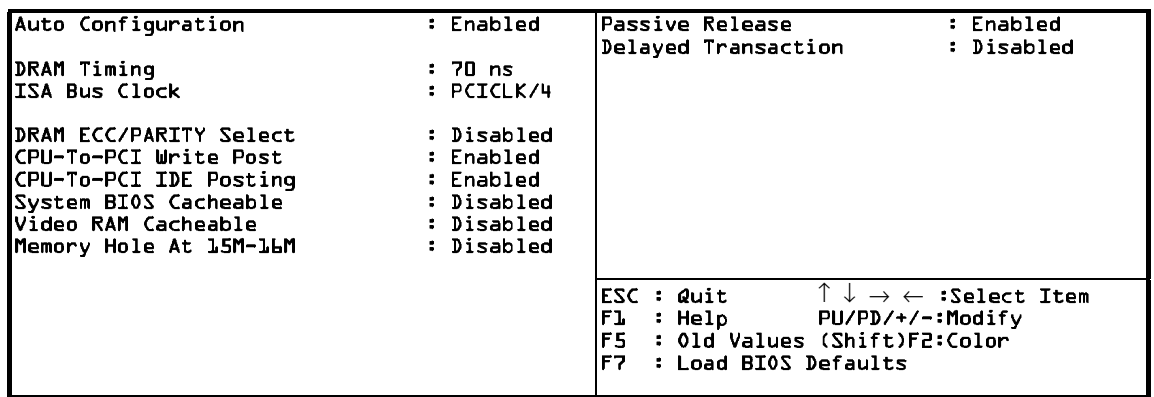

## ROM PCI/ISA BIOS (ZALTHROE-8L8O)<br>CHIPSET FEATURES SETUP<br>AWARD SOFTWARE, INC

2. Use the arrow keys to move between items and select values. Modify selected fields using the PgUg/PgDn/+/- keys.

A short description of screen items follows:

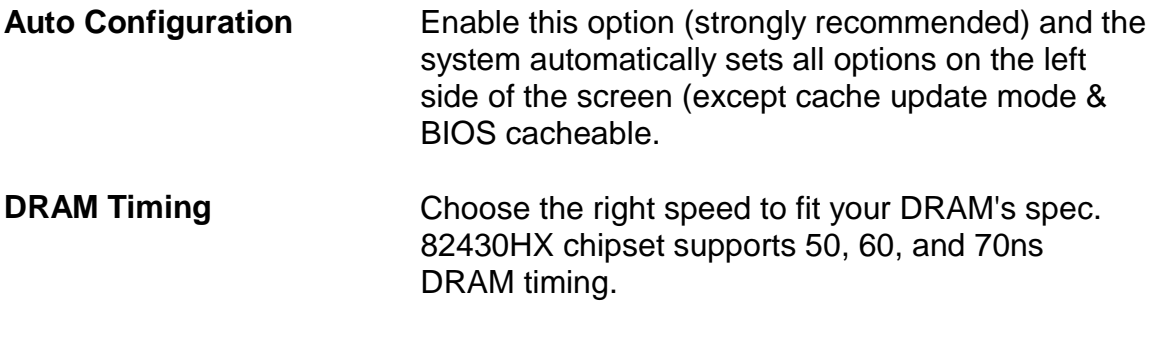

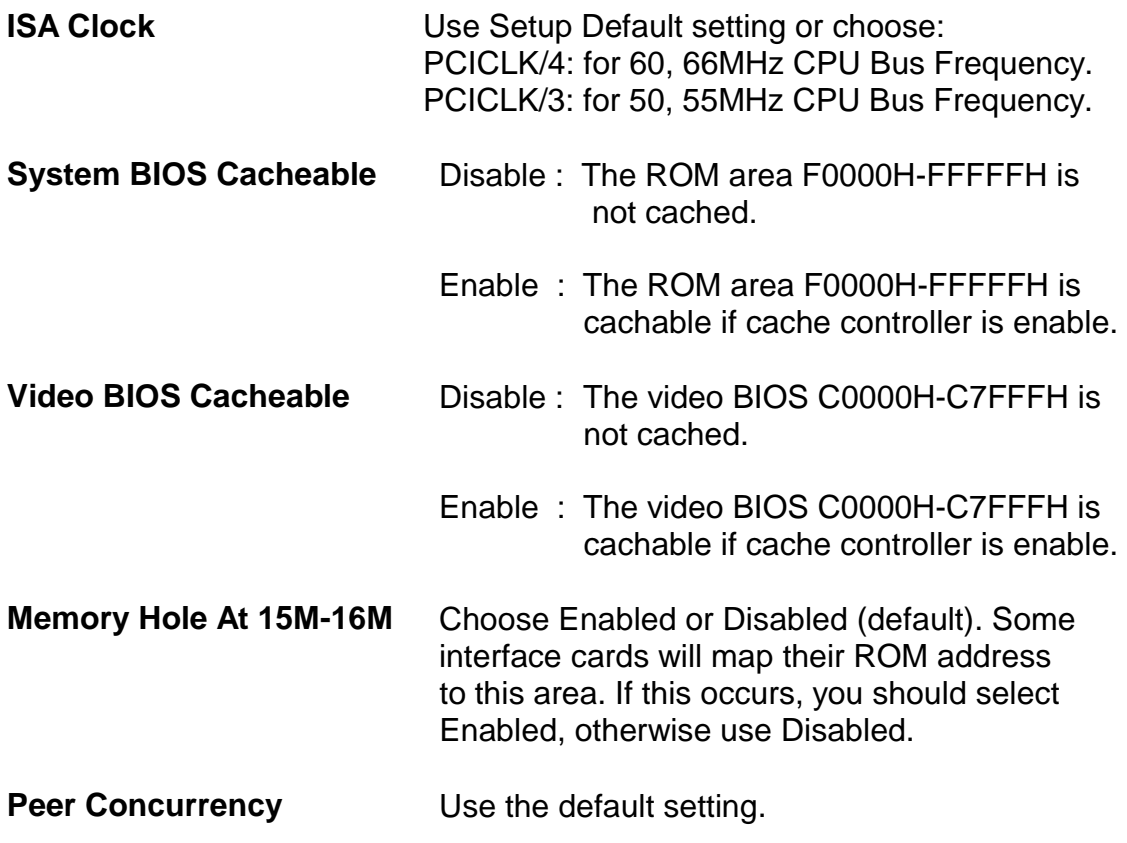

3. After you have finished with the Chipset Features Setup, press the <ESC> key and follow the screen instructions to save or disregard your settings.

【**3**】**\_\_\_\_\_\_\_\_\_\_\_\_\_\_\_\_\_\_\_\_\_\_\_\_\_\_\_\_\_\_\_\_\_**

#### **3.4 Power Management Setup**

The Power Management Setup option sets the system's power saving function.

Run the Power Management Setup as follows.

1. Choose "POWER MANAGEMENT SETUP" from the Main Menu and a screen with a list of items appears.

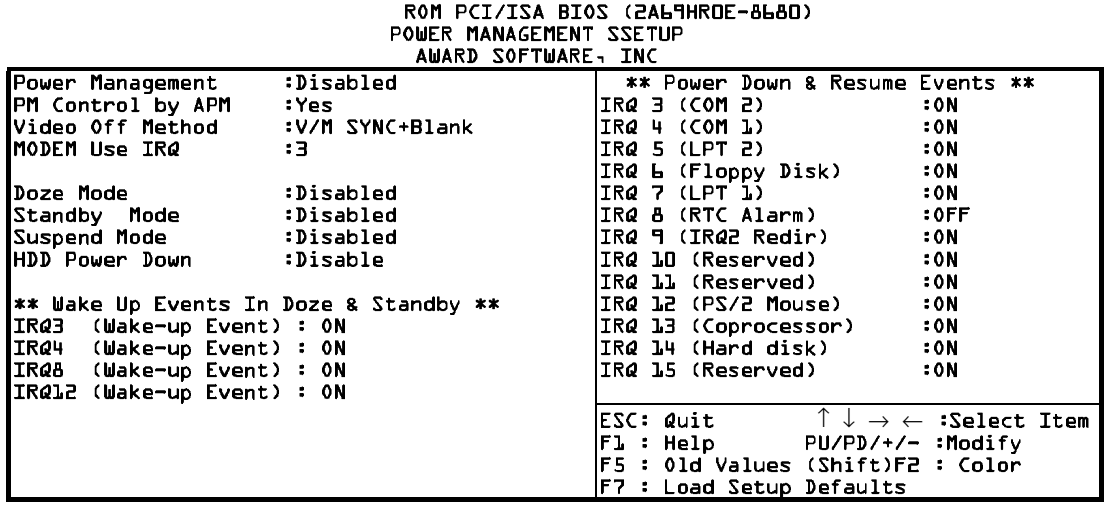

2. Use the arrow keys to move between items and to select values. Modify the selected fields using the PgUg/PgDn/+/- keys.

A short description of selected screen items follows:

**Power Management** Options are as follows:

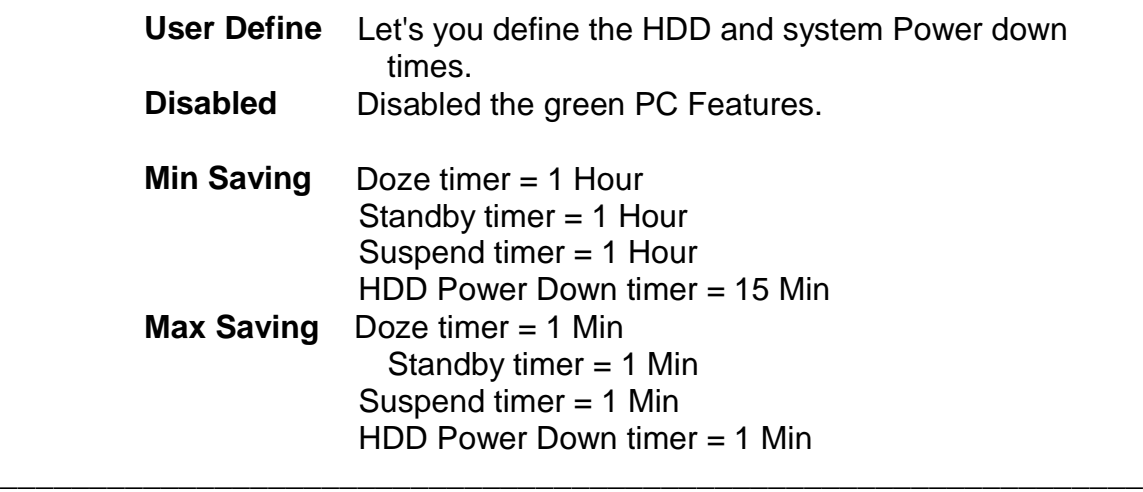

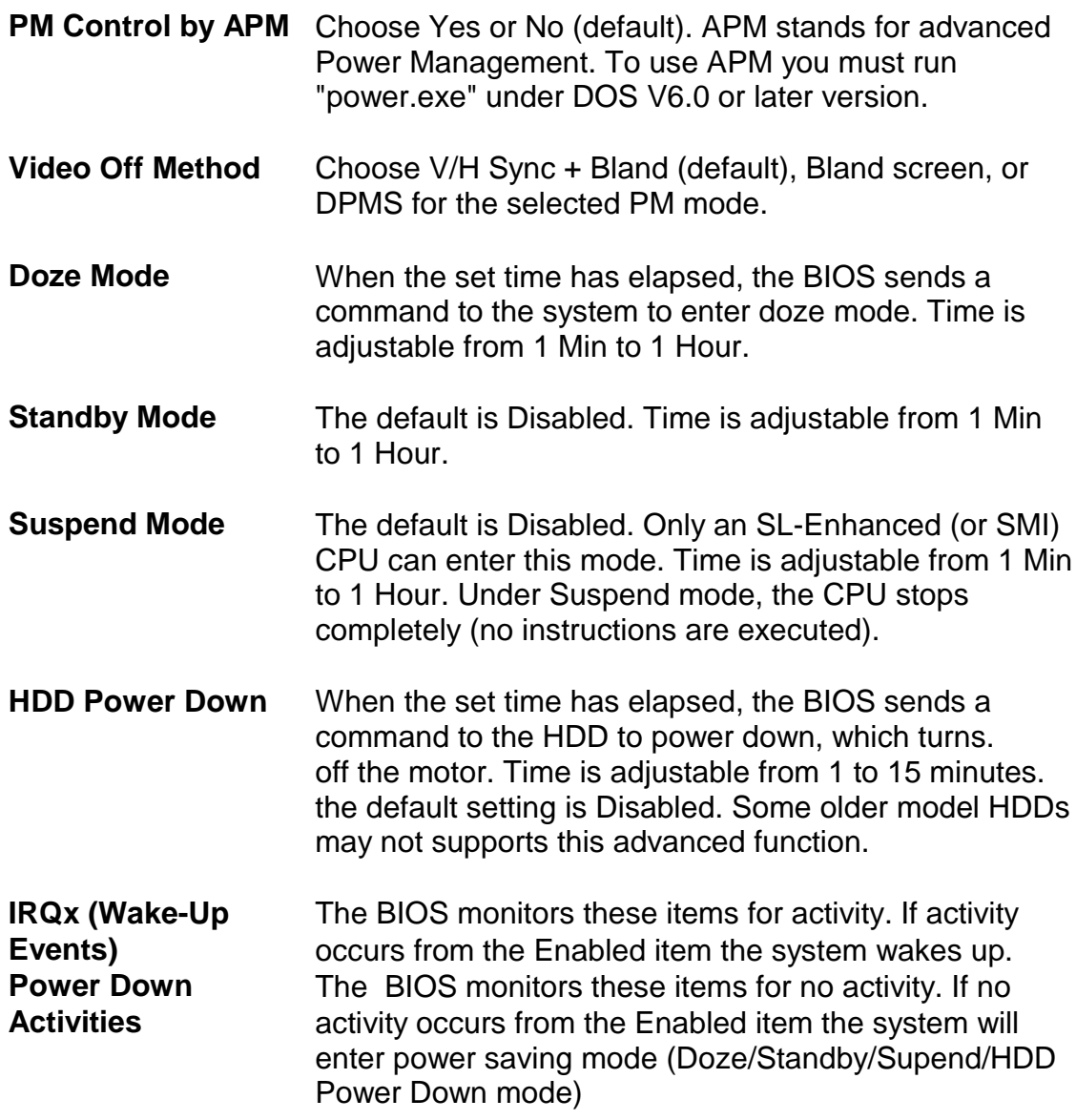

3. After you have finished with the Power Management Setup, Press the <ESC> key to return to the Main Menu.

【**3**】**\_\_\_\_\_\_\_\_\_\_\_\_\_\_\_\_\_\_\_\_\_\_\_\_\_\_\_\_\_\_\_\_\_**

#### **3.5 PNP/PCI Configuration Setup**

This option sets the mainboard's PCI Slots. Run this option as follows:

1. Choose "PNP/CPI CONFIFURATION SETUP" from the Main Menu and the following screen appears. (The screen below shows default settings.)

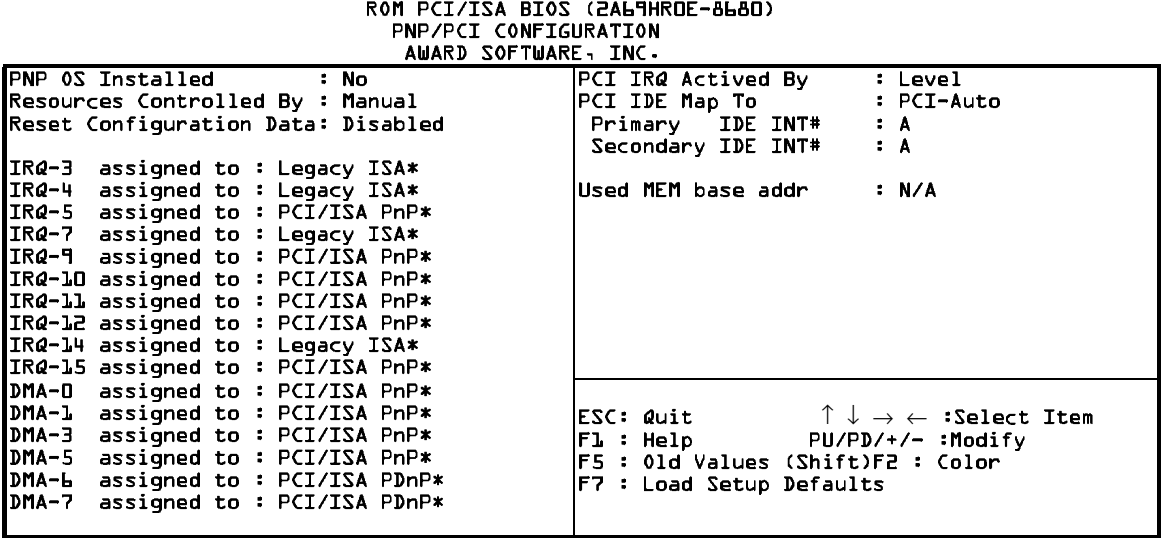

\* These items will disappear when Resource Controlled is Audo.

2. Use the arrow keys to move between items and select values. Modify selected fields using the PgUp/PgDn/+/- keys.

A short description of screen items follows:

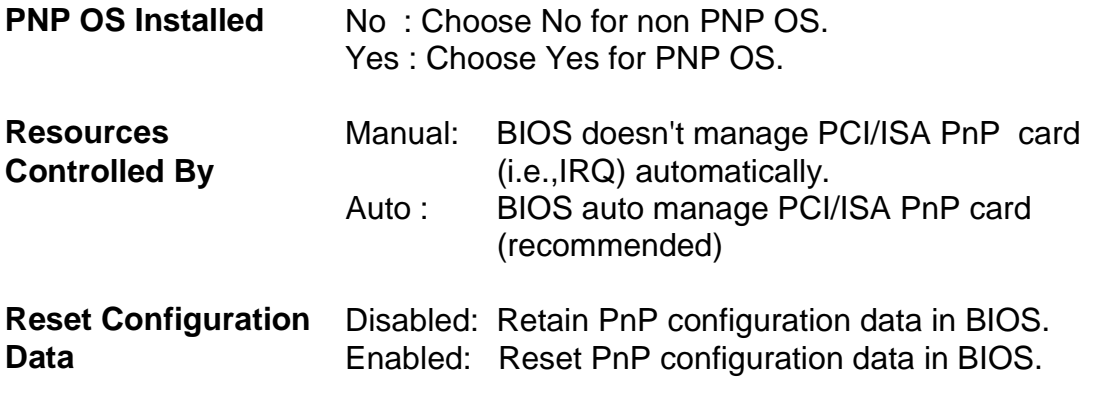

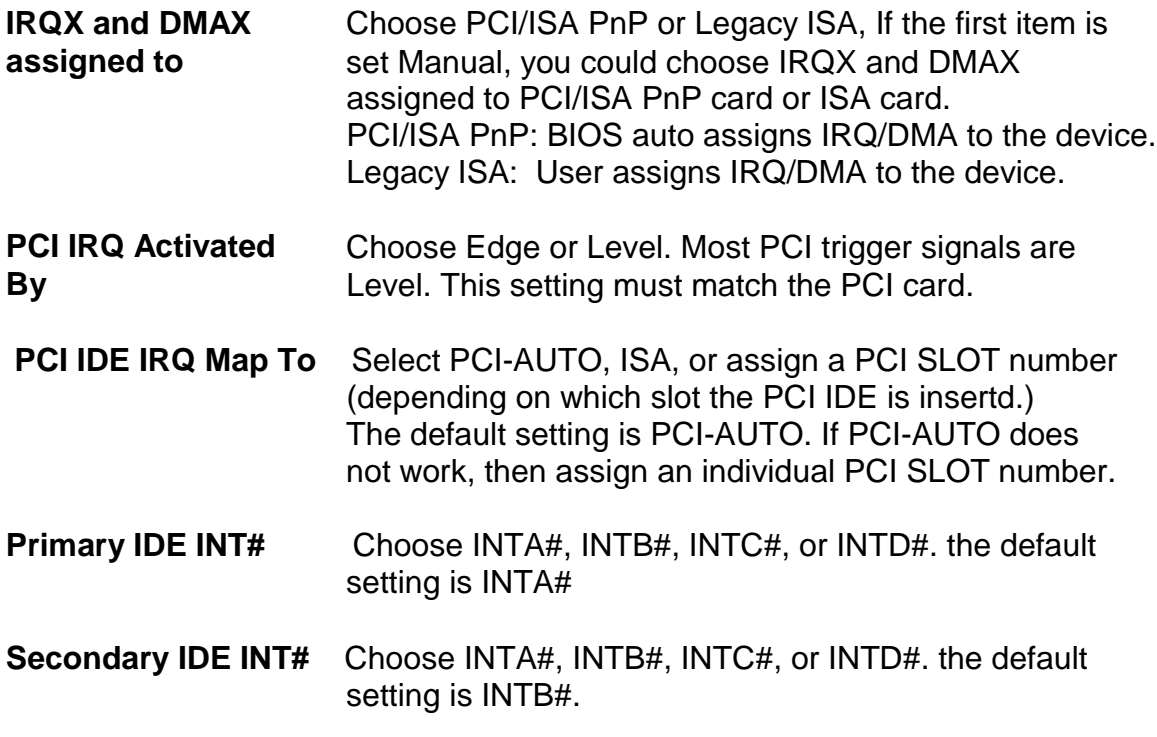

3. After you have finished with the PCI Slot configuration, press the <ESC> key and follow the screen instructions to save or disregard your settings.

#### **3.6 Load Setup Detaults**

 This item loads the system values you have pereviously saved. Choose this item and the following message appears:

#### **"Load SETUP Defaults (Y/N)? N"**

To use the SETUP defaults, change the prompt to "Y" and press <Enter>.

This item is recommended if you need to reset the system setup.

【**3**】**\_\_\_\_\_\_\_\_\_\_\_\_\_\_\_\_\_\_\_\_\_\_\_\_\_\_\_\_\_\_\_\_\_**

#### **3.7 Integrated Peripherals**

 The Integrated Peripherals option changes the values of the Chipset registers. These registers control system options in the computer.

*Note: Change these settings only if you are familear with the Chipset.*

Run the Integrated Peripherals as follows.

1. Choose "Integrated Peripherals" from the Main Menu and the following screen appears. (The screen below shows default settings.)

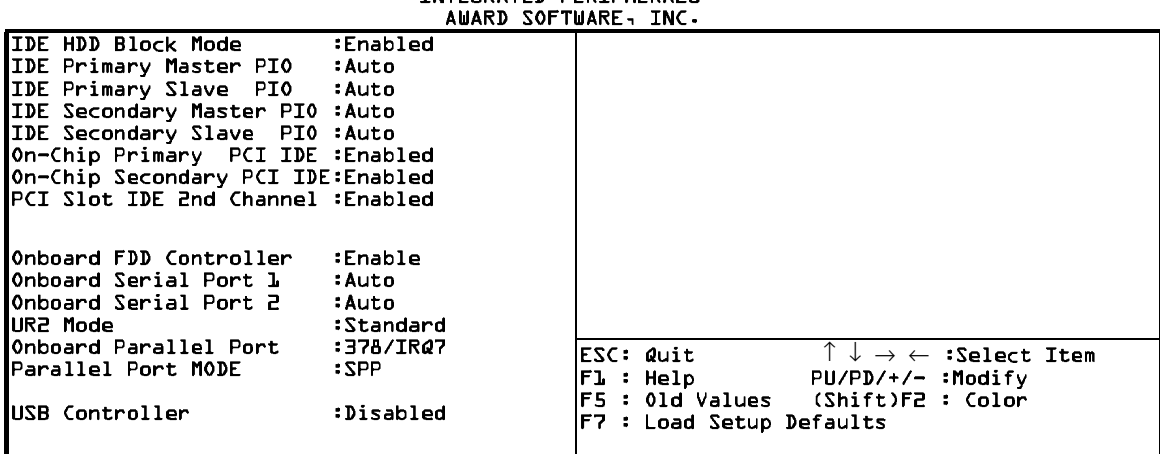

## ROM PCI/ISA BIOS (2ALTHROE-8L8D)<br>INTEGRATED PERIPHERALS

2. Use the arrow keys to move between items and select values. Modify selected fields using the PgUp/PgDn/+/- keys.

A short description of screen items follows:

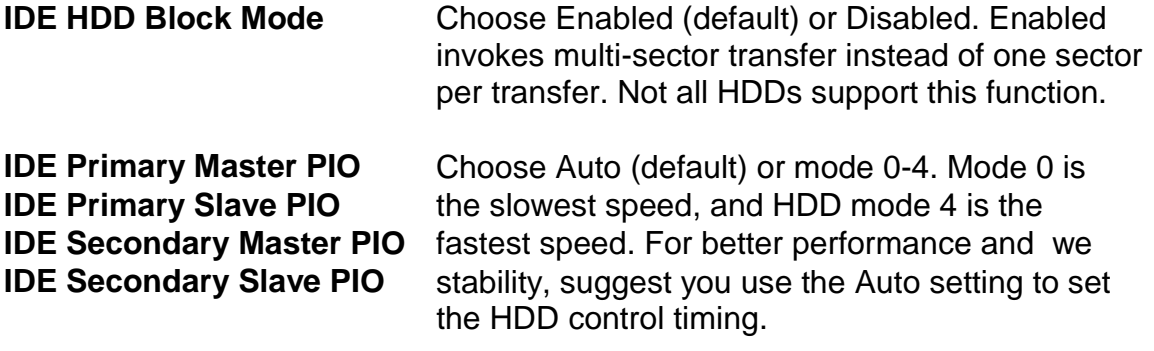

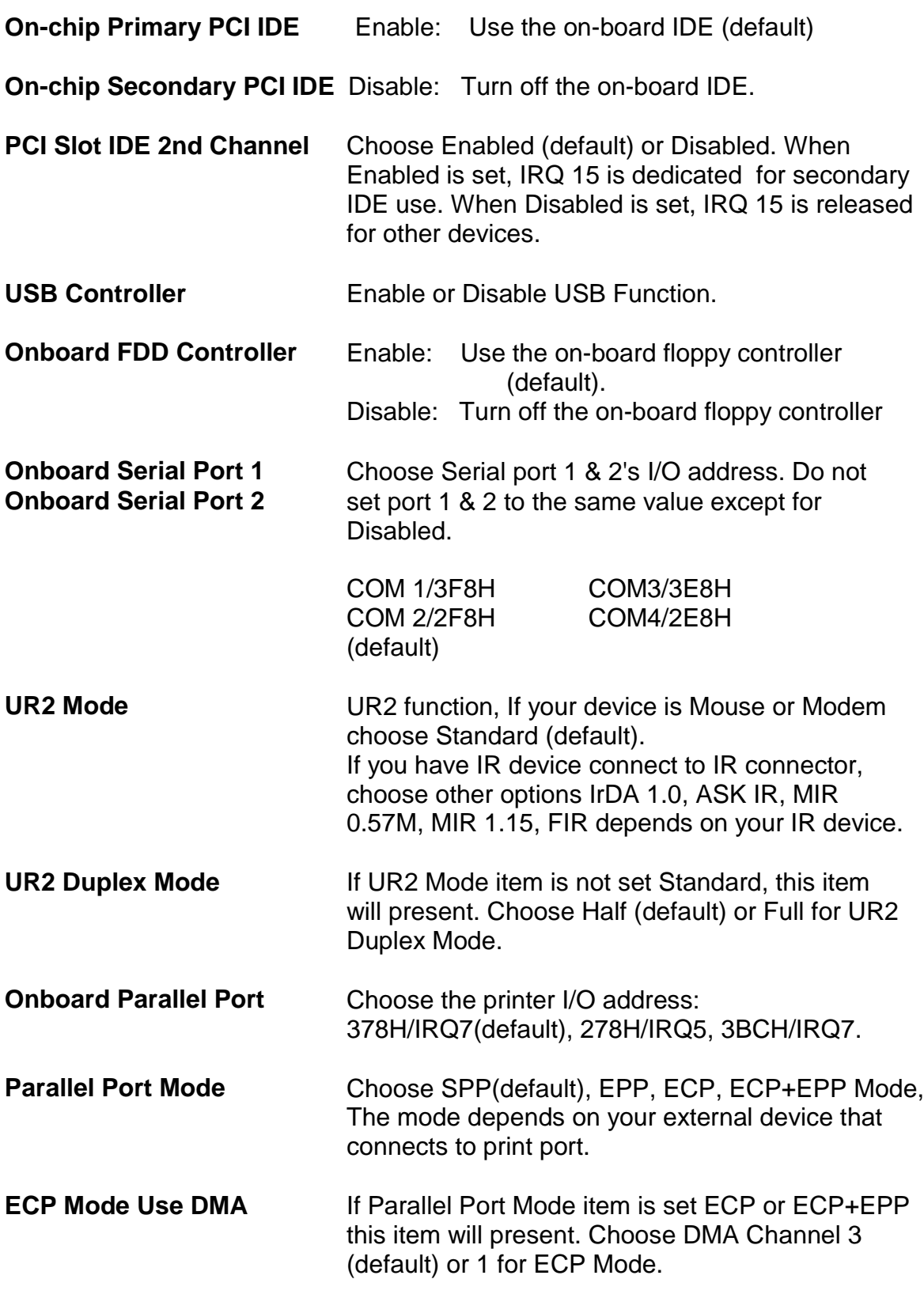

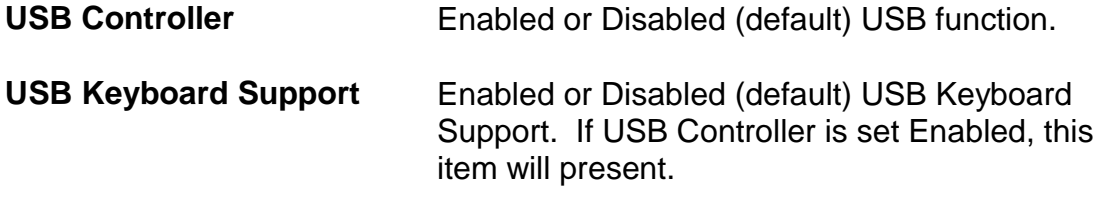

3. After you have finished with the Integrated Peripherals, press the <ESC> key and follow the screen instructions to save or disregard your settings.

#### **3.8 Supervisor Password**

 Base on the setting you made in the "security Option" of the "BIOS FEATURES SETUP", This Main Menu item lets you configure the system so that a password is required every time the system boots or an attempt is made to enter the Setup program. Change the password as follows:

1. Choose "SUPERVISOR PASSWORD " in the Main Menu and Press <Enter>. The following message appears:

#### **"Enter Password:"**

- 2. Enter a password and press <Enter>. (If you do not wish to use the password function, you can just press <Enter> and a "Password disabled" message appears.)
- 3. After you enter your password, the following message appears prompting you to confirm the new passward:

#### **"Confirm Password"**

- 4. Re-enter your password and then Press <ESC> to exit to the Main Menu.
- 5. You have the right to change any changeable settings in the "COMS SETUP UTILITY."
- **Important :** If you forget or lose the password, the only way to access the system is to set jumper JP38 to clear the CMOS RAM. all setup information is lost and you must run the BIOS setup program again.

#### **3.9 User Password**

 Base on the setting you made in the "security Option" of the "BIOS FEATURES SETUP", This Main Menu item lets you configure the system so that a password is required every time the system boots or an attempt is made to enter the Setup program. Change the password as follows:

1. Choose "USER PASSWORD " in the Main Menu and Press <Enter>. The following message appears:

#### **"Enter Password:"**

- 2. Enter a password and press <Enter>. (If you do not wish to use the password function, you can just press <Enter> and a "Password disabled" message appears.)
- 3. After you enter your password, the following message appears prompting you to confirm the new passward:

#### **"Confirm Password"**

- 4. Re-enter your password and then Press <ESC> to exit to the Main Menu.
- 5. You are not allowed to change any settings in the "COMS SETUP UTILITY." except change user's password.
- **Important :** If you forget or lose the password, the only way to access the system is to set jumper JP38 to clear the CMOS RAM. all setup information is lost and you must run the BIOS setup program again.

#### **3.10 IDE HDD Auto Detection**

 This Main Menu item automatically detects the hard disk type and configures the STANDARD CMOS SETUP accordingly.

Note: This function is only valid for **IDE** hard disks.

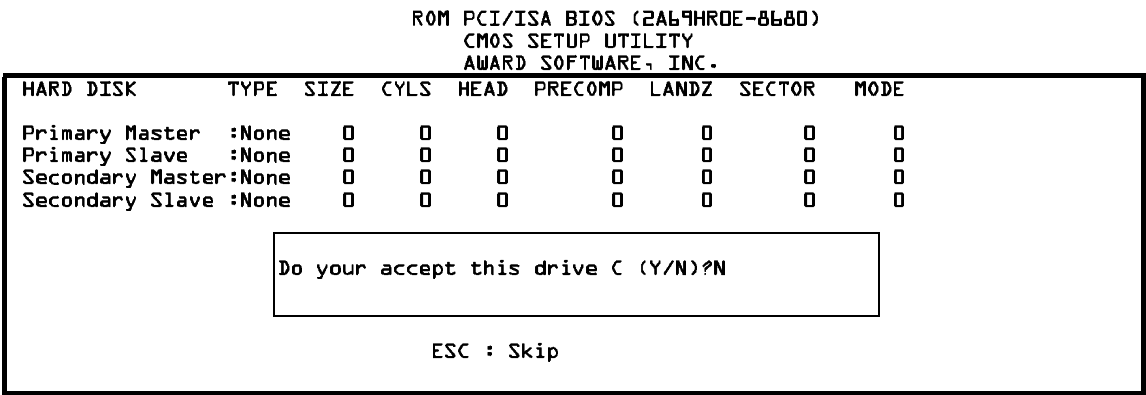

DN. 97

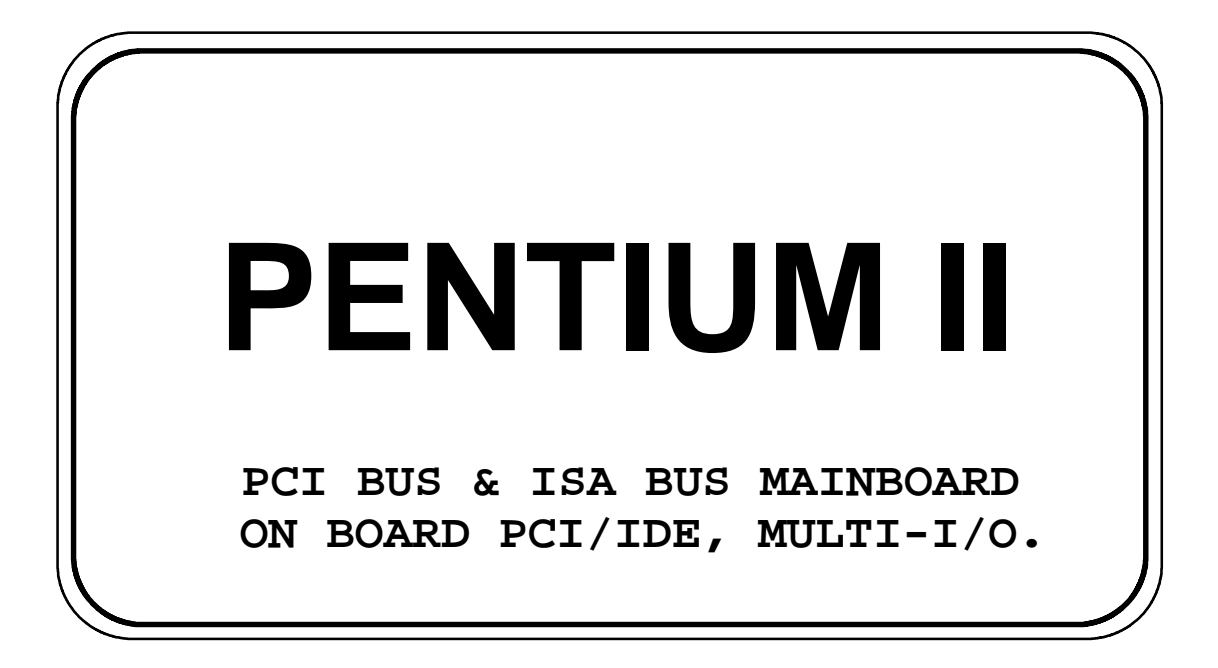

## R653

#### **Users Manual**

※※※※※※※※※※※※※※※※※※※※※※※※※※※※※※※※※※※※※※※※※※※※※※※※※※※